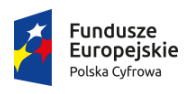

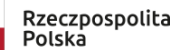

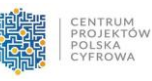

Unia Europejska Europejski Fundusz<br>Europejski Fundusz<br>Rozwoju Regionalnego

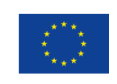

# Instrukcja użytkownika systemu SOPAB MVP

Wersja 1.5

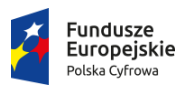

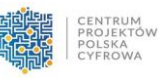

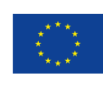

# Spis treści

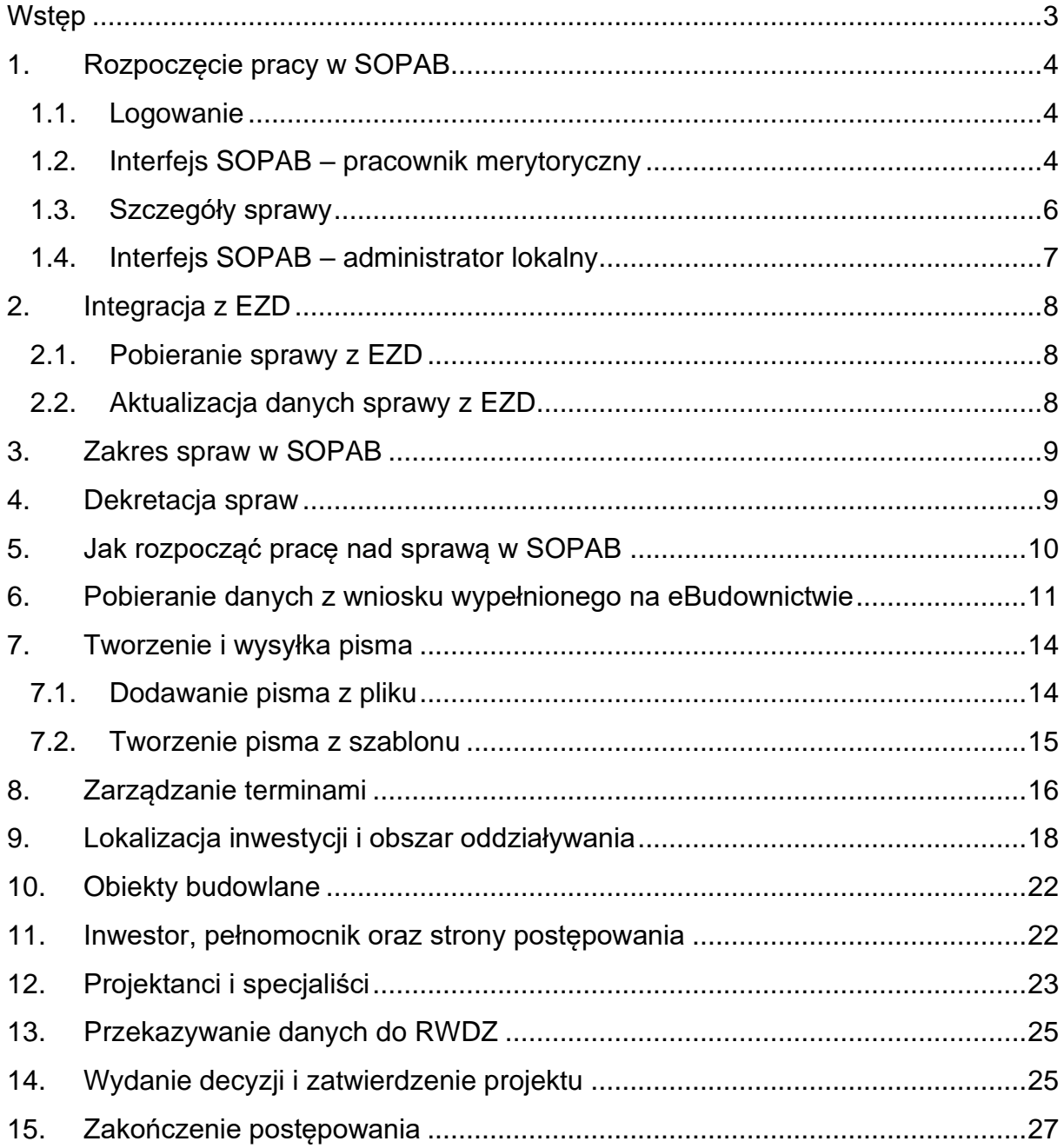

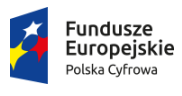

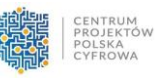

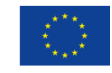

# <span id="page-2-0"></span>**Wstep**

System SOPAB jest systemem usprawniającym obsługę postępowań architektoniczno-budowlanych. SOPAB przeznaczony jest dla organów administracji architektoniczno-budowlanej oraz nadzoru budowlanego. Jest to narzędzie bezpłatne i nieobowiązkowe.

Niniejsza instrukcja przedstawia działanie systemu w wersji podstawowej (MVP). SOPAB będzie rozwijany przez kolejne lata, dostarczając dodatkowych funkcjonalności i usprawnień w obsłudze postępowań. Z tego względu, należy mieć na uwadze fakt, że niniejsza instrukcja również będzie aktualizowana i opis systemu SOPAB w tym dokumencie jest aktualny na dzień jego powstania.

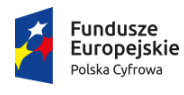

$$
\begin{array}{r|l|l} \hline \mathbf{G} & \mathbf{G} & \mathbf{
$$

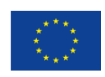

# <span id="page-3-0"></span>1. Rozpoczęcie pracy w SOPAB

#### <span id="page-3-1"></span>1.1. Logowanie

Dostęp do systemu SOPAB odbywa się za pomocą strony internetowej <https://sopab.gunb.gov.pl/>

Po zalogowaniu na stronie, użytkownik posiadający więcej niż jedną rolę w SOPAB będzie miał możliwość wskazania, w której roli będzie aktualnie działał. Obecnie dostępne są dwie role: administratora lokalnego oraz pracownika merytorycznego.

#### <span id="page-3-2"></span>1.2. Interfejs SOPAB – pracownik merytoryczny

Po zalogowaniu do SOPAB użytkownik z rolą "pracownik merytoryczny" widzi menu boczne oraz otwartą już listę spraw.

|                                  |           | Ť.<br>Ustawienia dostępności |                                                                  |            |                       |                                                     |                     |                      | A Moje konto                             |
|----------------------------------|-----------|------------------------------|------------------------------------------------------------------|------------|-----------------------|-----------------------------------------------------|---------------------|----------------------|------------------------------------------|
| <b>SOPAB</b><br><b>GUNB</b>      | $\bullet$ |                              | Pracownik merytoryczny - Podlaski Urząd Wojewódzki w Białymstoku |            |                       |                                                     |                     |                      | ٠                                        |
|                                  |           |                              | Ostatnia automatyczna aktualizacja: 01.01.2024                   |            |                       | Ostatnia aktualizacja na żądanie: 01.01.2024        |                     |                      | C AKTUALIZUJ DANE O SPRAWACH Z EZD       |
| ıD<br>Sprawy                     |           |                              | Lista spraw (69) odśwież                                         |            |                       |                                                     |                     |                      |                                          |
| $\frac{5}{2}$<br>Współpracownicy |           | Nowe                         | <b>W</b> toku                                                    | Zakończone | Prowadzone poza SOPAB |                                                     |                     |                      |                                          |
|                                  |           |                              | Np. numer sprawy, adres inwestycji, dane inwestora               |            |                       |                                                     |                     |                      | $\equiv$ Pokaż filtry 0<br><b>Szukaj</b> |
| $\mathcal{Q}$<br>Mapy            |           |                              | Tytui i znak sprawy                                              |            | Inwestor              | Lokalizacia inwestycii                              | Data rozpoczęcia, + | Data rozstrzygniecia | Status sprayer                           |
| Pomoc i instrukcje<br>(?)        |           | $\checkmark$                 | PB-2 Budowa domu test KR<br>BOR 520.29.2024                      |            | Zofia Zebala None     | Woj. Podlaskie,<br>Grabówka 18-300.<br>ul.Prosta 30 | 2024-01-29          | 2024-02-19           | (W toku)                                 |
|                                  |           |                              |                                                                  |            |                       |                                                     |                     | Prowadż poza SOPAB   | Szczegóły sprawy                         |

*Rysunek 1 – Menu boczne oraz lista spraw*

Sprawy podzielone są na:

- Nowe sprawy nowe, które przechodzą z EZD PUW po ich założeniu. Na tą listę trafiać będą sprawy o JRWA wskazanym przez administratora lokalnego.
- W toku sprawy prowadzone w SOPAB. Aby sprawa trafiła na listę "W toku" należy wybrać jej rodzaj. Dzięki temu system wyświetli odpowiedni formularz, z danymi właściwymi dla wskazanego rodzaju postępowania.
- Zakończone sprawy, które zostały zakończone przez użytkownika SOPAB. Sprawy te można wznowić, co skutkować będzie przywróceniem ich na listę "w toku".

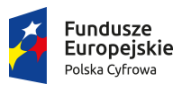

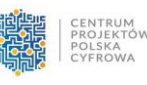

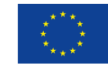

• Prowadzone poza SOPAB – sprawy, które nie powinny być prowadzone w SOPAB (brak odpowiedniego formularza sprawy) lub które dany organ nie chce prowadzić w SOPAB (np. w ramach testowania systemu zdecydował się jedynie na ograniczony zakres spraw). Sprawy przeniesione na listę prowadzone poza SOPAB można przywrócić do realizacji w SOPAB.

Na liście spraw wyświetlana jest liczba spraw znajdujących się aktualnie na danej liście. Przycisk "Odśwież" powoduje aktualizację listy w wyniku synchronizacji danych z EZD.

Na liście spraw znajdują się wszystkie sprawy realizowane w danej jednostce. Użytkownik ma możliwość podglądu wszystkich spraw prowadzonych przez swoją jednostkę, jednak edytować może jedynie sprawy, które sam prowadzi. Sprawy te mają jasnoniebieskie tło oraz dodatkowe opcje (wskaż typ sprawy, prowadź poza SOPAB, dekretuj – na liście spraw "Nowe", prowadź poza SOPAB – na liście spraw "w toku"). Na liście spraw znajduje się również informacja o przekroczonym terminie realizacji sprawy bądź zbliżającym się terminie.

| $\vee$       | Zielono czerwony dach z elementami ozdobnymi<br>BOR.520.13.2024<br>O Poterminie - 6 dni                                               | InwestorkaAlicja Hombuł None |                                                       | 2024-01-16 | 2024-01-25 |                                     | (Wtoku)          |
|--------------|----------------------------------------------------------------------------------------------------|------------------------------|-------------------------------------------------------|------------|------------|-------------------------------------|------------------|
|              |                                                                                                    |                              |                                                       |            |            | Prowadź poza SOPAB Szczegóły sprawy |                  |
| $\checkmark$ | Metryka sprawy<br>BOR.42.4.2023<br>O Poterminie - 5 dni                                                                               |                              |                                                       | 2023-09-25 | 2024-01-26 |                                     | (Wtoku)          |
|              |                                                                                                    |                              |                                                       |            |            | Prowadź poza SOPAB                  | Szczegóły sprawy |
| $\checkmark$ | Sprawa PB-2a Aga<br>BOR 520.65.2023<br>O Po terminie - 3 dni                                                                          |                              |                                                       | 2023-12-29 | 2024-01-28 |                                     | W toku           |
|              |                                                                                                    |                              |                                                       |            |            |                                     | Szczegóły sprawy |
| $\checkmark$ | Whiosek PB-1 Transbud, 1 inwestor, pełnomocnik,<br>oświadczenie o prawie do dysponowania,<br>BOR.520.24.2023<br>O Po terminie - 3 dni | None None Transbud Sp.K      | Woj. Podlaskie, Sokółka 16-<br>100, ul.11 Listopada 3 | 2023-11-24 | 2024-01-28 |                                     | (W toku          |
|              |                                                                                                    |                              |                                                       |            |            | Prowadź poza SOPAB Szczegóły sprawy |                  |

*Rysunek 2 - Widok spraw "W toku"*

W lewym bocznym menu użytkownik ma dostęp do listy współpracowników a także możliwość wejścia do systemu mapowego, który opiera się na ewidencji gruntów i budynków (EGiB).

Po wybraniu działki system wyświetli jej dane identyfikacyjne. Jeżeli na danej działce toczy się aktualnie postępowanie lub toczyło się w przeszłości (prowadzone w SOPAB) system mapowy wyświetli listę postępowań związanych z daną lokalizacją.

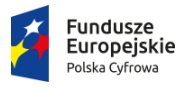

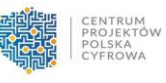

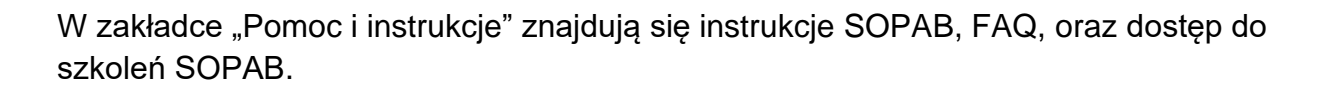

#### <span id="page-5-0"></span>1.3. Szczegóły sprawy

Aby zobaczyć informacje o sprawie przejdź z Listy spraw do Szczegółów sprawy.

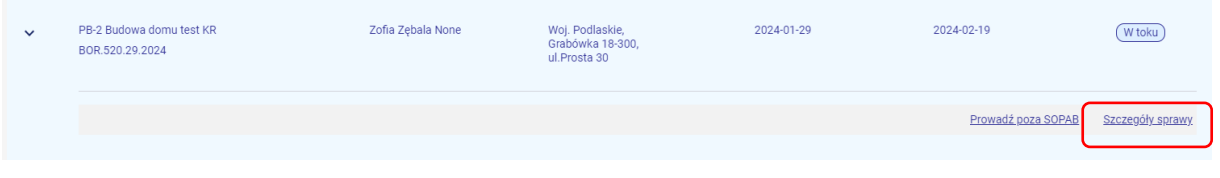

*Rysunek 3 - Przycisk szczegółów sprawy na liście spraw "W toku".*

Każda sprawa posiada nagłówek z kluczowymi informacjami m.in. status sprawy, data wpływu i termin rozpatrzenia, adres inwestycji (dane adresowe pierwszej działki dodanej w zakładce Lokalizacja). Z tego poziomu można wykonać działania, takie jak: synchronizacja z EZD, pobranie linku do sprawy, dekretacja sprawy, wysłanie danych do RWDZ (dla spraw przekazywanych do RWDZ).

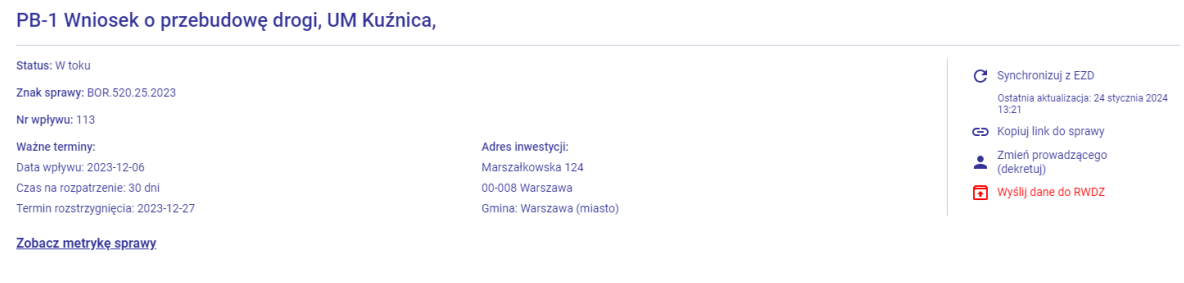

*Rysunek 4 – Nagłówek sprawy*

Szczegóły sprawy są uporządkowane za pomocą tematycznych zakładek. W zależności od sprawy odpowiednie zakładki mogą występować bądź nie.

"*Informacje o sprawie"* – w zakładce znajdują się informacje podstawowe dotyczące sprawy tj. daty wpływu, RPW, wybranego rodzaju sprawy. W tej części wprowadzisz również wydarzenia wstrzymujące bieg sprawy, zmienisz termin realizacji postępowania, dodasz informacje o opłatach skarbowych oraz ustawisz status sprawy.

*"Akta sprawy"* – w zakładce utworzysz pismo wychodzące lub wewnętrzne w sprawie oraz dodasz dowolny dokument do akt sprawy. Możesz także zobaczyć pisma przychodzące wraz z ewentualnymi załącznikami.

*"Lokalizacja"* – w zakładce możesz dodać działki będące przedmiotem inwestycji oraz obszar oddziaływania

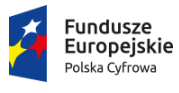

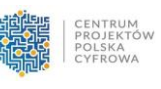

*"Inwestorzy i strony"* - w zakładce możesz dodać inwestora, powiązanych z nim pełnomocników oraz strony postępowania.

*"Inwestycja"* – w zakładce możesz uzupełnić dane dotyczące zamierzenia budowlanego oraz dodać obiekty budowlane i ich parametry

*"Projektanci", "Specjaliści"* - w zakładce możesz dodać dane projektantów/specjalistów (np. kierownik budowy inspektor), a także potwierdzić weryfikację ich uprawnień

*"Dane z wniosku"* – po zaczytaniu danych z wniosku, który został wypełniony na portalu eBudownictwo Wnioski, w tej zakładce pojawią się dane z sekcji *"Kwestionariusz"*  wniosku.

*"Rozstrzygnięcia"* – w zakładce możesz uzupełnić dane dotyczące wydanej decyzji lub innego rozstrzygnięcia, a także określić, co później działo się z rozstrzygnięciem (np. ostateczność, odwołania).

| Status: W toku<br>Znak sprawy: BOR.520.29.2024<br>Nr wpływu: RPW/52/2024<br>Ważne terminy:<br>Data wpływu: 2024-01-29<br>Czas na rozpatrzenie: 21 dni<br>Termin rozstrzygnięcia: 2024-02-19<br>Zobacz metrykę sprawy |             |             | Adres inwestycji:<br>Prosta 30<br>18-300 Grabówka<br>Gmina: Zambrów |                     |             | G Synchronizuj z EZD<br>GD Kopiuj link do sprawy<br>Wyślij dane do RWDZ | Ostatnia aktualizacja: 31 stycznia 2024 08:04<br>2 Zmień prowadzącego (dekretuj) |                |
|----------------------------------------------------------------------------------------------------|-------------|-------------|---------------------------------------------------------------------|---------------------|-------------|-------------------------------------------------------------------------|----------------------------------------------------------------------------------|----------------|
| Informacje o sprawie                                                                                                    | Akta sprawy | Lokalizacja | Inwestycja                                                          | Inwestorzy i strony | Projektanci | Specjaliści                                                             |                                                                                  | Dane z wniosku |
| Informacje o sprawie                                                                                                    |             |             |                                                                     |                     |             |                                                                         |                                                                                  | O              |
| Akta sprawy                                                                                                    |             |             |                                                                     |                     |             |                                                                         |                                                                                  | ø              |
| Lokalizacja<br>Inwestycja                                                                                                    |             |             |                                                                     |                     |             |                                                                         |                                                                                  | ø<br>Ð         |
| Inwestorzy i strony                                                                                                    |             |             |                                                                     |                     |             |                                                                         |                                                                                  | B              |
| Projektanci                                                                                                    |             |             |                                                                     |                     |             |                                                                         |                                                                                  | ø              |

*Rysunek 5 - Widok szczegółów spraw*

#### <span id="page-6-0"></span>1.4. Interfejs SOPAB – administrator lokalny

Po wybraniu roli: Administrator lokalny, użytkownik ma możliwość podglądu oraz edycji danych zarówno urzędu jak i użytkowników.

Administrator lokalny ma możliwość zarządzania rolami użytkowników w SOPAB oraz zablokowania ich dostępu do systemu.

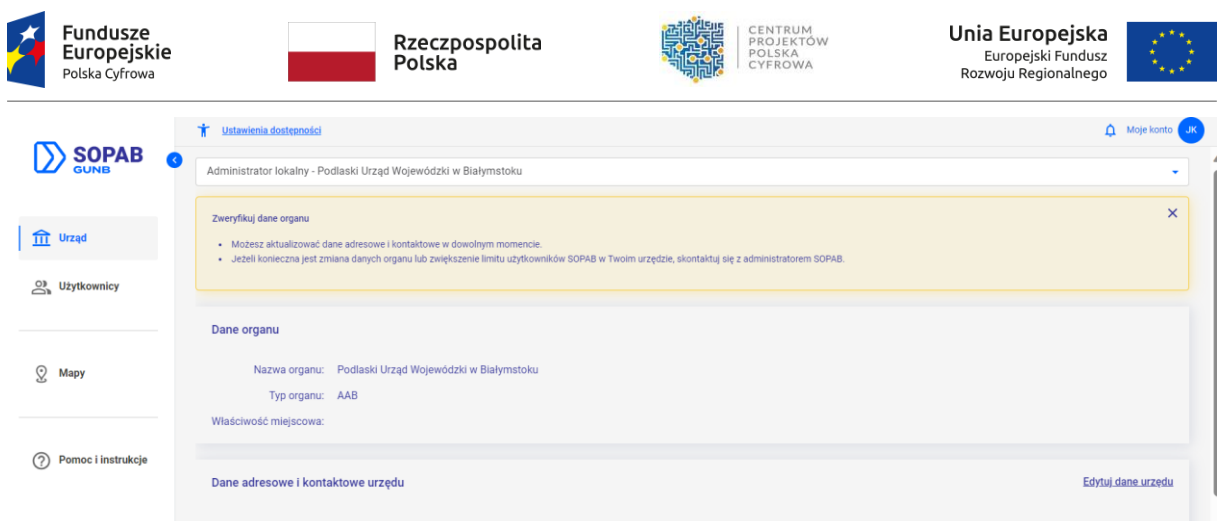

<span id="page-7-0"></span>*Rysunek 6 – Interfejs administratora lokalnego*

# 2. Integracja z EZD

Podstawą działania SOPAB w wersji podstawowej jest jego integracja z systemem EZD PUW. SOPAB umożliwia prowadzenie jedynie tych spraw, które zostały założone w EZD PUW. Sprawy te zostaną automatycznie zaczytanie do SOPAB a działania wykonane na jednym z systemów będą synchronizowane z drugim. Dzięki temu nie będzie konieczności powielania tych samych czynności.

#### <span id="page-7-1"></span>2.1. Pobieranie sprawy z EZD

Aktualnie pobieranie spraw odbywa się poprzez wykorzystanie przycisku "Odśwież" na liście spraw "Nowe". W wyniku synchronizacji na liście spraw nowych pojawiają się sprawy danego użytkownika jak i innych pracowników jednostki.

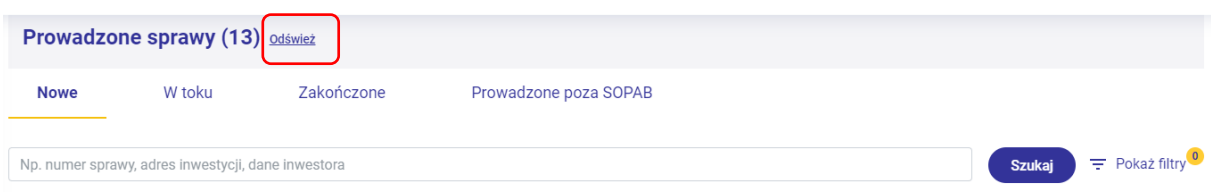

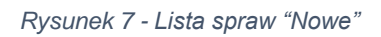

#### <span id="page-7-2"></span>2.2. Aktualizacja danych sprawy z EZD

Integracja z EZD PUW pozwala na wyświetlanie aktualnego stanu spraw w obu systemach. W momencie zaczytania sprawy, do SOPAB przekazywane są dane w zakresie: znaku sprawy, symbolu i hasła JRWA, osoby prowadzącej postępowanie, daty wpływu wniosku, numeru RPW, pism w sprawie (wniosek), a także termin załatwienia sprawy.

W trakcie postępowania pomiędzy systemami synchronizowane są dane dotyczące, zawieszenia i zamknięcia sprawy, zmiany dysponenta sprawy, pism wychodzących i przychodzących.

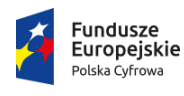

Ľ

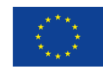

# <span id="page-8-0"></span>3. Zakres spraw w SOPAB

System SOPAB służy do obsługi postępowań zainicjowanych wnioskiem, który wpłynie drogą elektroniczną lub tradycyjną. Wnioski te rejestrowane są w EZD PUW, tam zakładane są sprawy, a następnie w wyniku synchronizacji przekazywane do SOPAB.

W wersji podstawowej SOPAB możliwe będzie prowadzenie spraw, dla których wnioski dostępne są na portalu eBudownictwo Wnioski (PB-1-PB-18). Aktualnie, w SOPAB nie są obsługiwane sprawy dotyczące terenów zamkniętych, ZRIDy, postępowania odwoławcze i nadzwyczajne.

Ponadto, w SOPAB prowadzone będą jedynie sprawy nowe, które rozpoczęły się po integracji EZD PUW danego urzędu z SOPAB. Nie ma możliwości przeniesienia spraw archiwalnych lub spraw, które są w toku.

## <span id="page-8-1"></span>4. Dekretacja spraw

W SOPAB, podobnie jak w EZD PUW, do sprawy może być przypisany jeden pracownik.

Użytkownik przypisany do danej sprawy ma możliwość zadekretowania jej na innego pracownika jednostki. Dekretacja jest możliwa z poziomu listy spraw "Nowe", a także w szczegółach sprawy.

W celu dekretacji sprawy wskaż osobę, która ma zostać dysponentem sprawy. Możesz również dodać komentarz wskazujący powód dekretacji.

Zadekretowana sprawa pojawi się na koncie użytkownika, na którego dokonano dekretacji: na liście nowych spraw jeśli dekretacja nastąpiła z poziomu tej listy lub w toku, jeśli dekretacja nastąpiła z poziomu szczegółów sprawy.

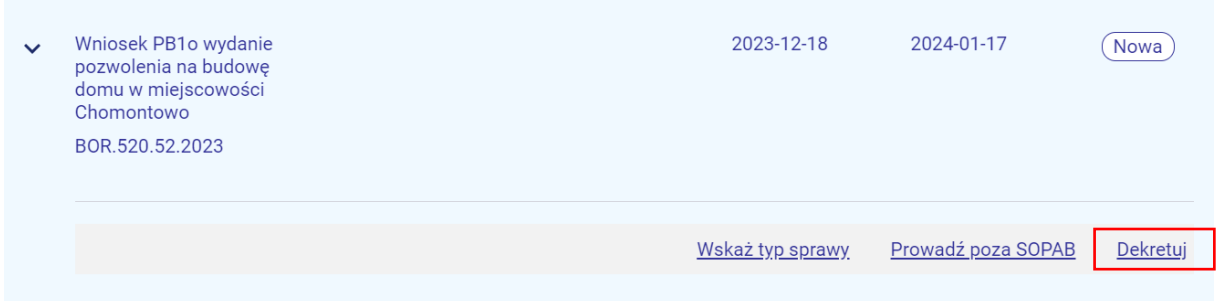

*Rysunek 8 - Dekretacja z poziomu listy spraw "Nowe"*

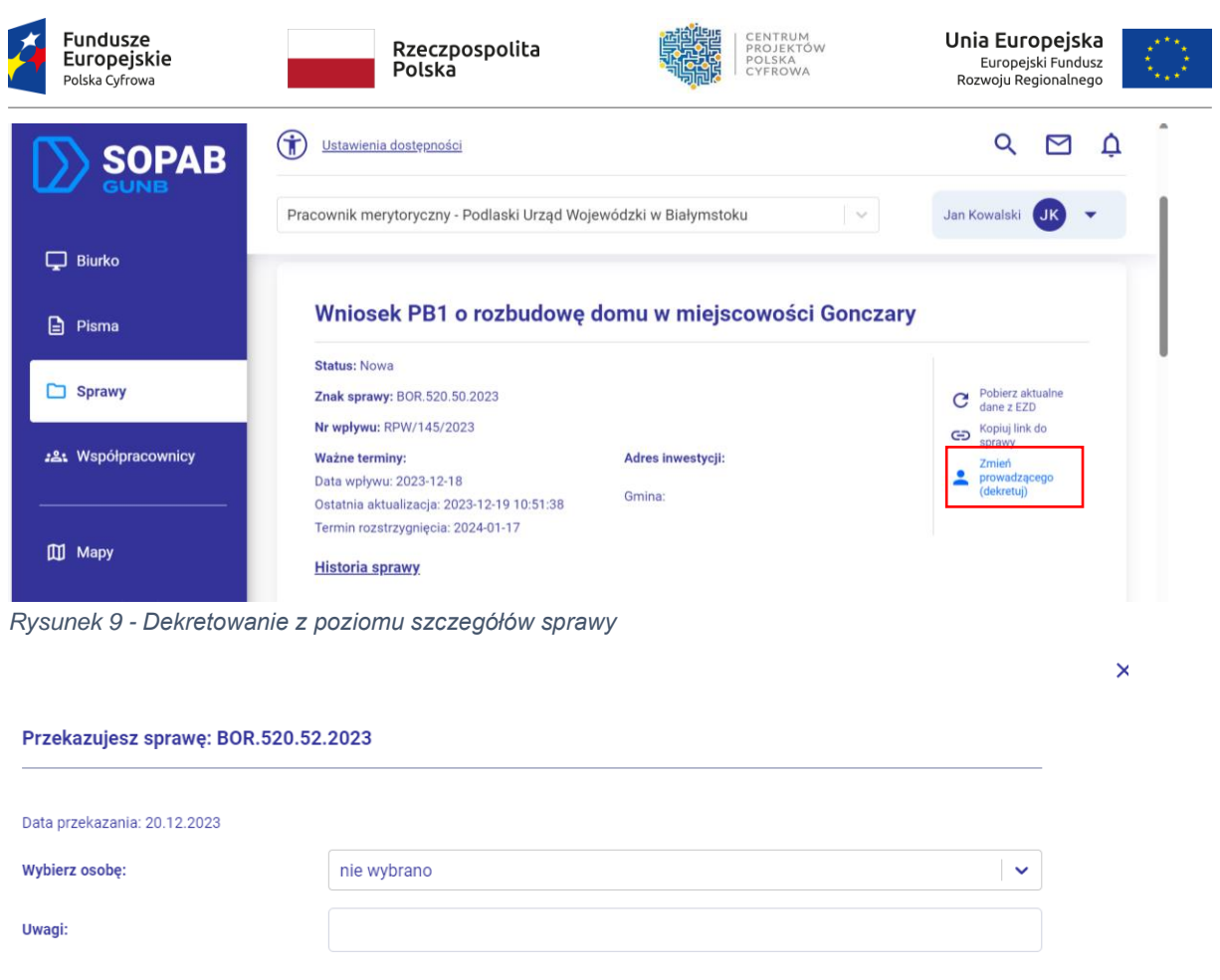

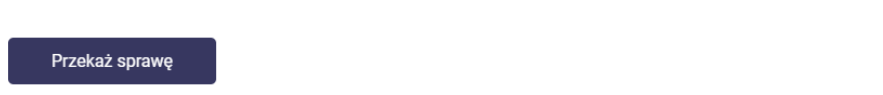

<span id="page-9-0"></span>*Rysunek 10 - Widok dekretacji sprawy*

# 5. Jak rozpocząć pracę nad sprawą w SOPAB

W celu rozpoczęcia pracy nad sprawą wybierz odpowiedni rodzaj sprawy (zgodny z wnioskiem, który masz rozpatrzyć). Zrobisz to klikając na "Wskaż typ sprawy", który będzie aktywny, jeśli jesteś prowadzącym sprawę. Dzięki temu wyświetli się odpowiedni formularz sprawy.

| $\checkmark$ | Wniosek PB6 o wydanie decyzji o zatwierdzeniu projektu<br>budowlanego dla nieruchomości w Hajnówce<br>BOR 520.55.2023 | 2023-12-20 | 2024-01-19      | Nowa                           |
|--------------|----------------------------------------------------------------------------------------------------|------------|-----------------|--------------------------------|
|              |                                                                                                    |            | Wskaż typ spraw | Prowadź poza SOPAB<br>Dekretui |
|              | Pusunak 11 - Umiajscowiania funkcjonalności wyboru typu sprawy                                                        |            |                 |                                |

*Rysunek 11 - Umiejscowienie funkcjonalności wyboru typu sprawy*

Anuluj i zamknij okno

| Fundusze<br>Rzeczpospolita<br>Polska<br>Europejskie<br>Polska Cyfrowa                                                              | CENTRUM<br>PROJEKTÓW<br>POLSKA<br>CYFROWA | Unia Europejska<br>Europejski Fundusz<br>Rozwoju Regionalnego |
|----------------------------------------------------------------------------------------------------|-------------------------------------------|---------------------------------------------------------------|
| Wskaż typ sprawy                                                                                                    |                                           |                                                               |
| Znak sprawy: BOR.520.41.2023<br>Data wpływu: 2023-12-07                                                                            |                                           |                                                               |
|                                                                                                    |                                           |                                                               |
|                                                                                                    |                                           |                                                               |
|                                                                                                    |                                           |                                                               |
|                                                                                                    |                                           |                                                               |
| Typ sprawy                                                                                                    | $\checkmark$                              |                                                               |
| PB-1 - Pozwolenie na budowe                                                                                                    |                                           |                                                               |
| PB-2 - Zqłoszenie robót budowlanych                                                                                                |                                           |                                                               |
| PB-2a - Zgłoszenie budowy lub przebudowy domu jednorodzinnego                                                                      |                                           |                                                               |
| PB-2a do 70 - Zgłoszenie budowy domu jednorodzinnego do 70 m2                                                                      |                                           |                                                               |
| PB-3 - Pozwolenie na rozbiórkę                                                                                                    |                                           |                                                               |
| PB-4 - Zgłoszenie rozbiórki                                                                                                    |                                           |                                                               |
| Wniosek złożony elektronicznie: OTak ONie<br>Typ formularza*<br>PB-6 - Wniosek o wydanie odrębnej decyzji o zatwierdzeniu projektu |                                           |                                                               |

*Rysunek 12 - Wybór typu sprawy*

Jeżeli uważasz, że sprawa, która została zaczytana w EZD PUW nie powinna być prowadzona w SOPAB, możesz ją przenieść na listę spraw prowadzonych poza SOPAB. Sprawa ta powinna być prowadzona jedynie w systemie EZD. Sprawę przeniesioną poza SOPAB można przywrócić. Po wybraniu takiej opcji, zostanie ona przywrócone na listę spraw, z której zostały przekazane poza SOPAB.

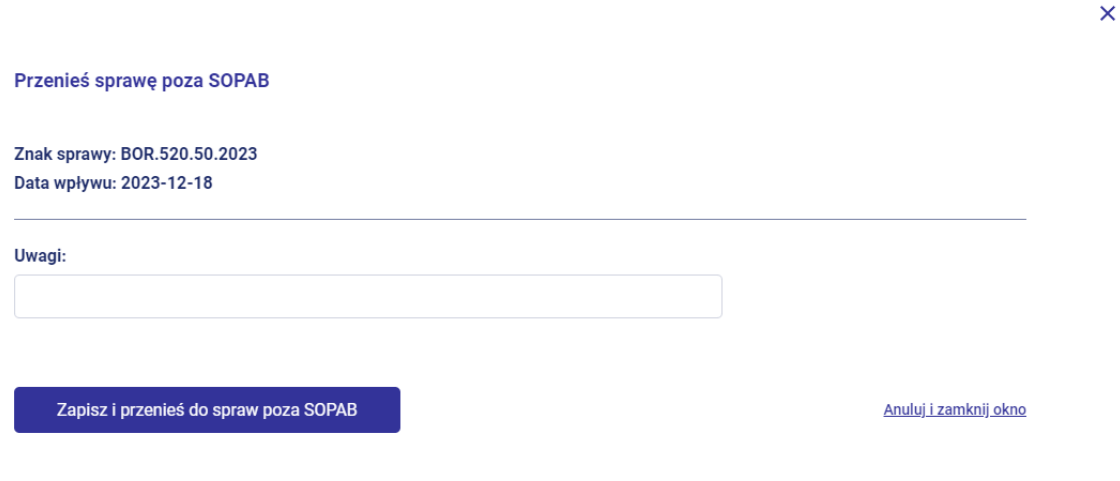

*Rysunek 13 - Widok przenoszenia sprawy poza SOPAB*

# <span id="page-10-0"></span>6. Pobieranie danych z wniosku wypełnionego na eBudownictwie

Jeżeli wniosek w sprawie został wypełniony na portalu eBudownictwo Wnioski możesz pobrać jego dane do SOPAB. W tym celu wybierz przycisk "Importuj wniosek z eBUD" a następnie wpisz identyfikator znajdujący się w prawym dolnym rogu wniosku zapisanego na portalu eBudownictwo np. EBUDO42774.

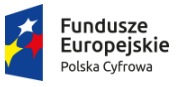

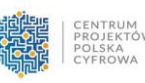

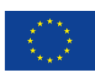

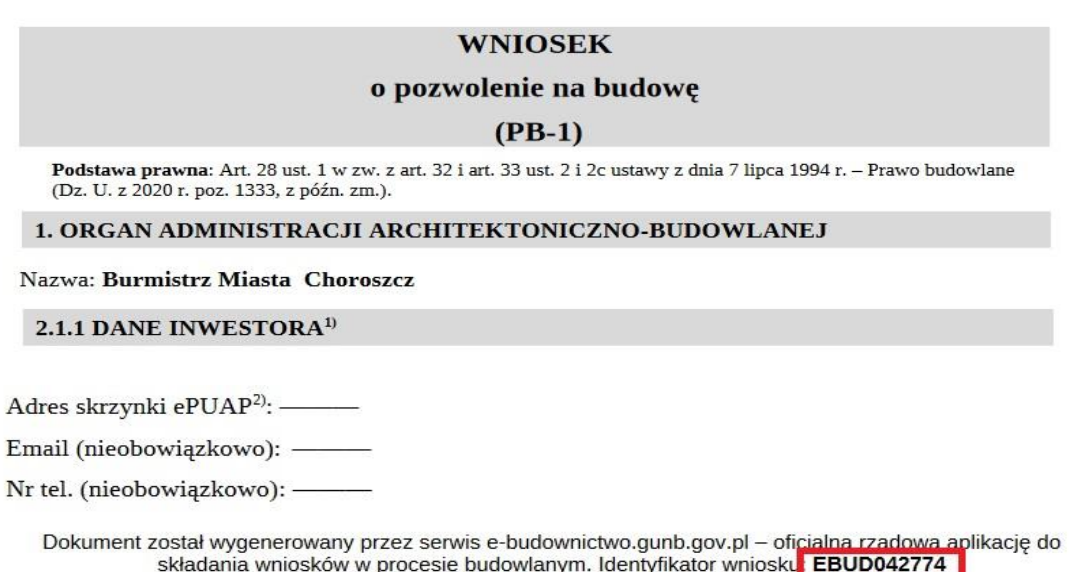

*Rysunek 14 - Fragment wniosku wygenerowanego z eBudownictwa wraz z zaznaczonym identyfikatorem*

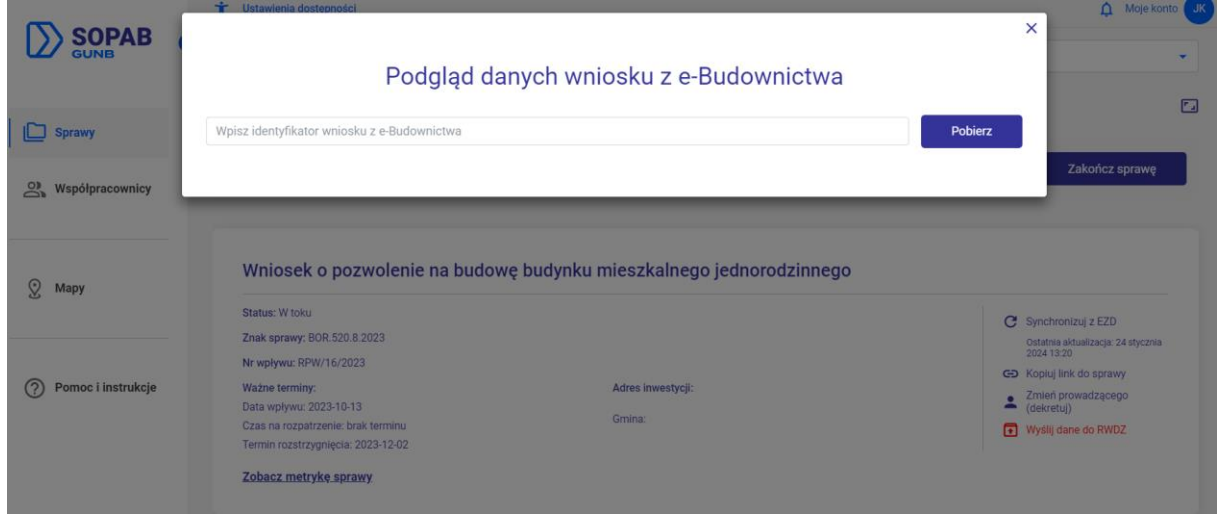

*Rysunek 15 - Importowanie danych z portalu eBudownictwo Wnioski*

Jeżeli identyfikator jest poprawny, SOPAB wyświetli podgląd danych zaczytanych z portalu eBudownictwo Wnioski . Dane będą pogrupowane w sekcje analogiczne do zakładek w szczegółach sprawy. Dane mogą być pobrane do SOPAB tylko raz dlatego zweryfikuj czy są zgodne z wnioskiem w danej sprawie. Następnie pobierz je do systemu SOPAB.

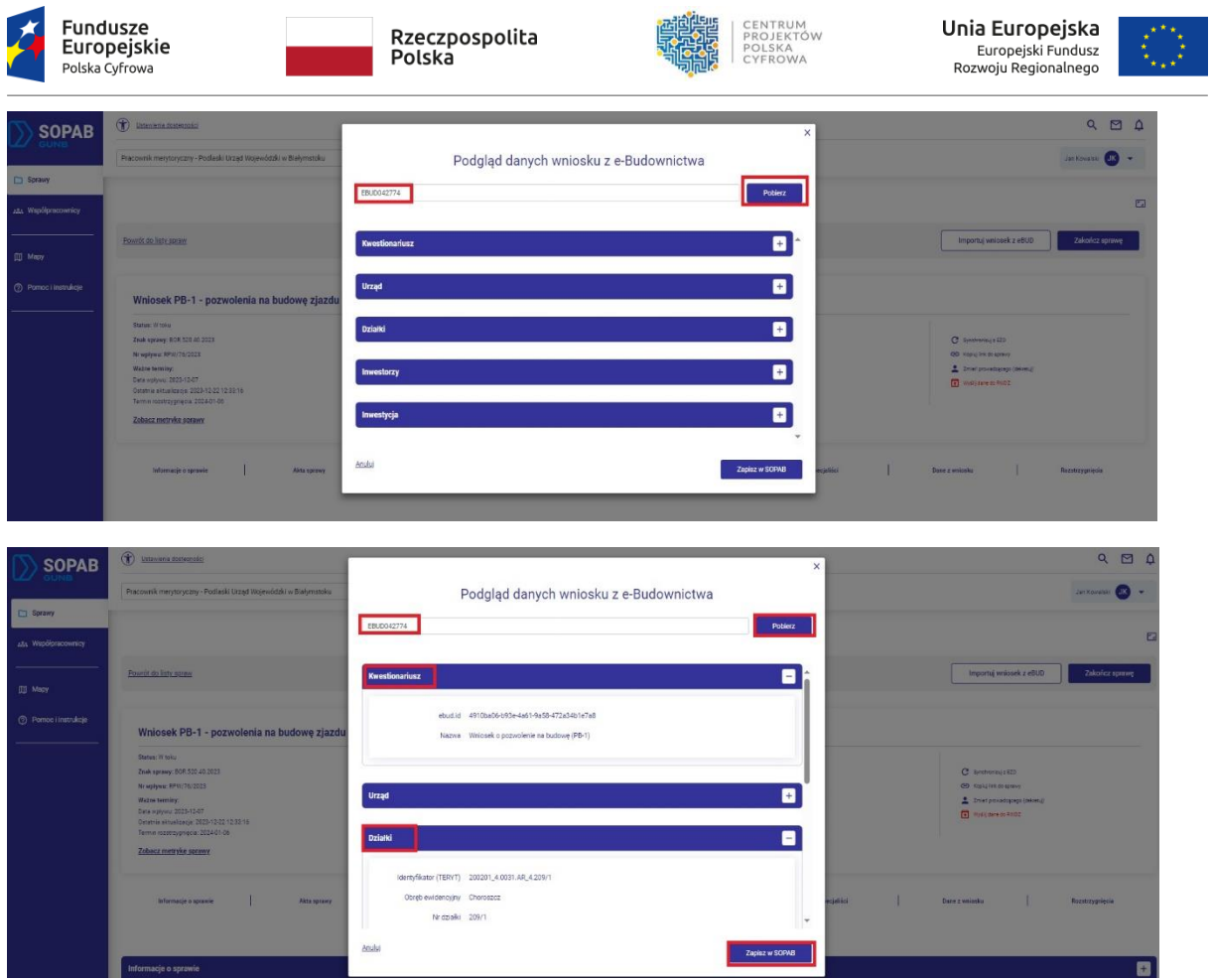

*Rysunek 16 - Podgląd danych importowanych z eBudownictwa*

Dane zostaną zaczytane do odpowiednich zakładek (lokalizacja, inwestorzy i strony, dane z wniosku). Możesz je wszystkie edytować.

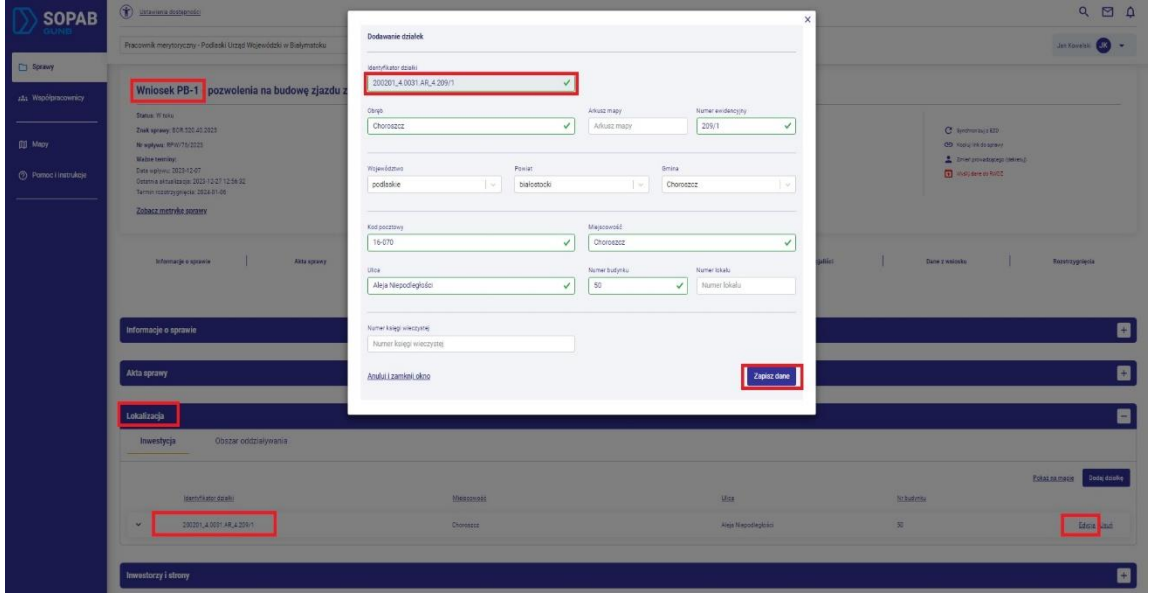

*Rysunek 17 - Wyświetlanie i edycja danych zaciągniętych z Budownictwa*

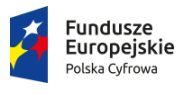

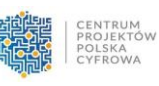

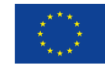

Jeżeli identyfikator wniosku jest błędny pojawi się komunikat błędu lub zaczytane zostaną dane należące do innej sprawy. W takiej sytuacji należy zweryfikować identyfikator i poprawić ewentualne błędy. System nie pozwoli również pobrać danych z wniosku skierowanego do innego urzędu a także wniosku wyb=pełnionego na innym formularzu niż rodzaj sprawy wskazany w SOPAB.

| <b>SOPAB</b>        | <b>Changes of The America</b><br>Pracownik merytoryczny - Podlaski Urząd Wojewódzki w Białymstoku                                                                                                    | $\times$<br>Podgląd danych wniosku z e-Budownictwa                                                                                                    | Q<br>00<br>Jan Kowa aki (JK 3                                                          |
|---------------------|----------------------------------------------------------------------------------------------------|----------------------------------------------------------------------------------------------------|----------------------------------------------------------------------------------------|
| Sprawy              |                                                                                                    | 56789<br>Poblerz                                                                                                    |                                                                                        |
| 184 Wapolpracownicy |                                                                                                    |                                                                                                    | $\Box$                                                                                 |
| [I] Mapy            | Power do listy spray                                                                                                    | eBudownictwo: ne udało się pobrać wniosku o numanjid+36789: 404 Client Emor: Not Found for uri: https://beta.ebud.gunb.gov.pl/ap/k///requests/by_humanjid/36789 | Importuj wriotek z eBUD<br>Zakończ sprawe                                              |
| @ Pomoci instrukcje | Wniosek PB-1 - pozwolenia na budowę zjazdu z drogi w Choroszczy                                                                                                    |                                                                                                    |                                                                                        |
|                     | Status: Wissex<br>Zeak aprawy: BOR 520 40 2022<br>Nrwplywu: 89 (1/76/2023)<br>Wažne terminy:<br>Osta vipiyau: 2023-12-07<br>Ostanta aktualizacja, 2023-12-27 12:56:32<br>Termin rozabizaginecia: 2024-01-06<br>Zobacz metryke sorawy | Adres Investori)<br>Aleja Niepoclegizáci 50<br>16-070 Charoster<br>Greina: Chargance                                                                            | C Indevision<br>GD Abesi Incenterer.<br>Limitations in a 2010<br><b>C</b> Williams RN2 |

<span id="page-13-0"></span>*Rysunek 18 - Błąd importu danych z eBudownictwa*

# 7. Tworzenie i wysyłka pisma

Pisma wychodzące tworzone są wyłącznie w ramach prowadzonej sprawy, w zakładce "Akta sprawy".

#### <span id="page-13-1"></span>7.1. Dodawanie pisma z pliku

W pierwszej kolejności przygotuj pismo w WORD lub innym programie wykorzystywanym w Twoim urzędzie i zapisz je na swoim komputerze. Następnie możesz je dodać do odpowiedniej sprawy w SOPAB. Wejdź w zakładkę Akta sprawy i kliknij w przycisk "Dodaj nowe pismo". Wybierz czy chcesz utworzyć pismo wychodzące czy wewnętrzne. Wskaż czy pismo wychodzące ma być utworzone na podstawie gotowego szablonu czy pliku zewnętrznego.

Wyświetli się widok Dodawanie pisma wraz z parametrami. Pole tytuł pisma oraz rodzaj pisma są obowiązkowe. Wpisując tytuł pisma zwróć uwagę by nazwa była co najmniej 2-członowa oraz wpisz rozszerzenie (np. .pdf, .docx) zgodne z dodanym plikiem. Dodaj pismo poprzez wskazanie pliku z Twojego komputera. Ważne jest by właściwie określić rodzaj pisma wychodzącego. Możesz również określić podstawę prawną oraz status pisma.

Możesz również dodać załączniki do pisma. Po zapisaniu widoku, pismo pojawi się na liście pism wychodzących oraz wszystkich. Dane pisma można edytować a załączony plik można aktualizować.

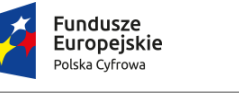

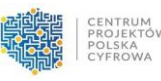

 $\overline{\mathbf{x}}$ 

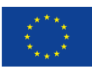

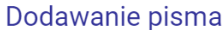

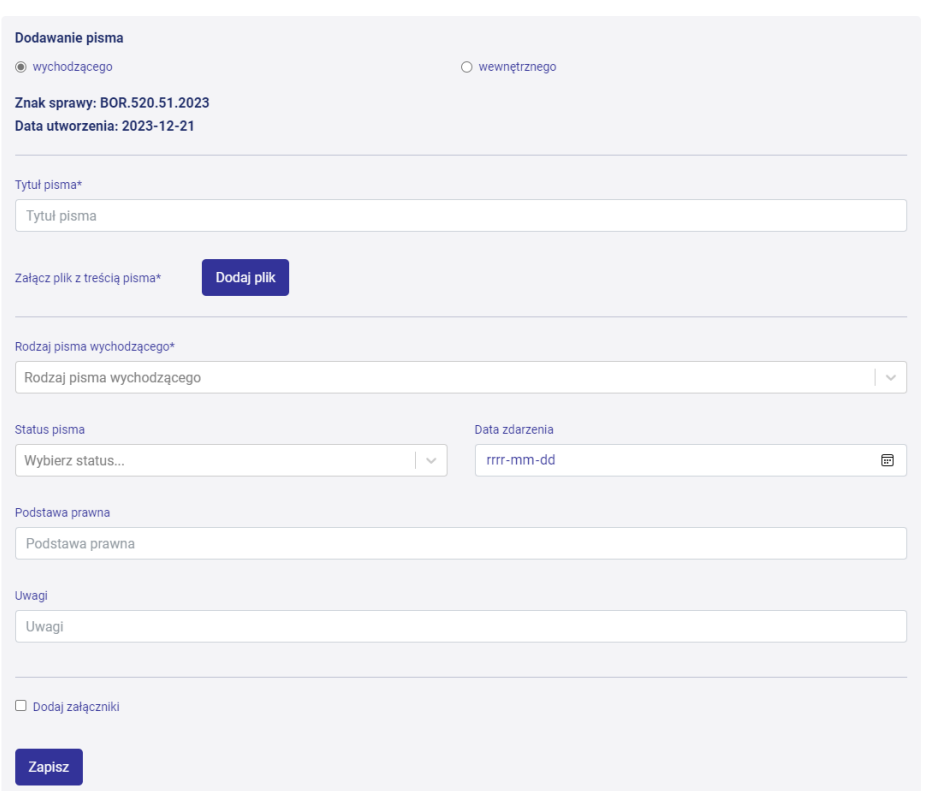

*Rysunek 19 - Dodawanie pisma*

#### <span id="page-14-0"></span>7.2. Tworzenie pisma z szablonu

Wskaż rodzaj pisma wychodzącego. W celu utworzenia pisma z szablonu wybierz "Utwórz treść z szablonu". Aktualnie dostępne są szablony decyzji. Po wyborze dowolnej decyzji w polu "Rodzaj pisma wychodzącego", dostępny będzie wybór

W kreatorze pisma zobaczysz odpowiednie sekcje decyzji. Część z nich jest uzupełniona danymi ze sprawy oraz proponowanymi treściami. Możesz je dowolnie modyfikować i uzupełniać. Możesz również dołączyć załączniki do pisma. Po zapisaniu widoku, pismo będzie widoczne na liście pism wychodzących.

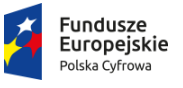

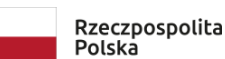

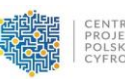

Unia Europejska Europejski Fundusz<br>Europejski Fundusz<br>Rozwoju Regionalnego

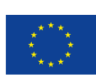

#### Dodawanie pisma

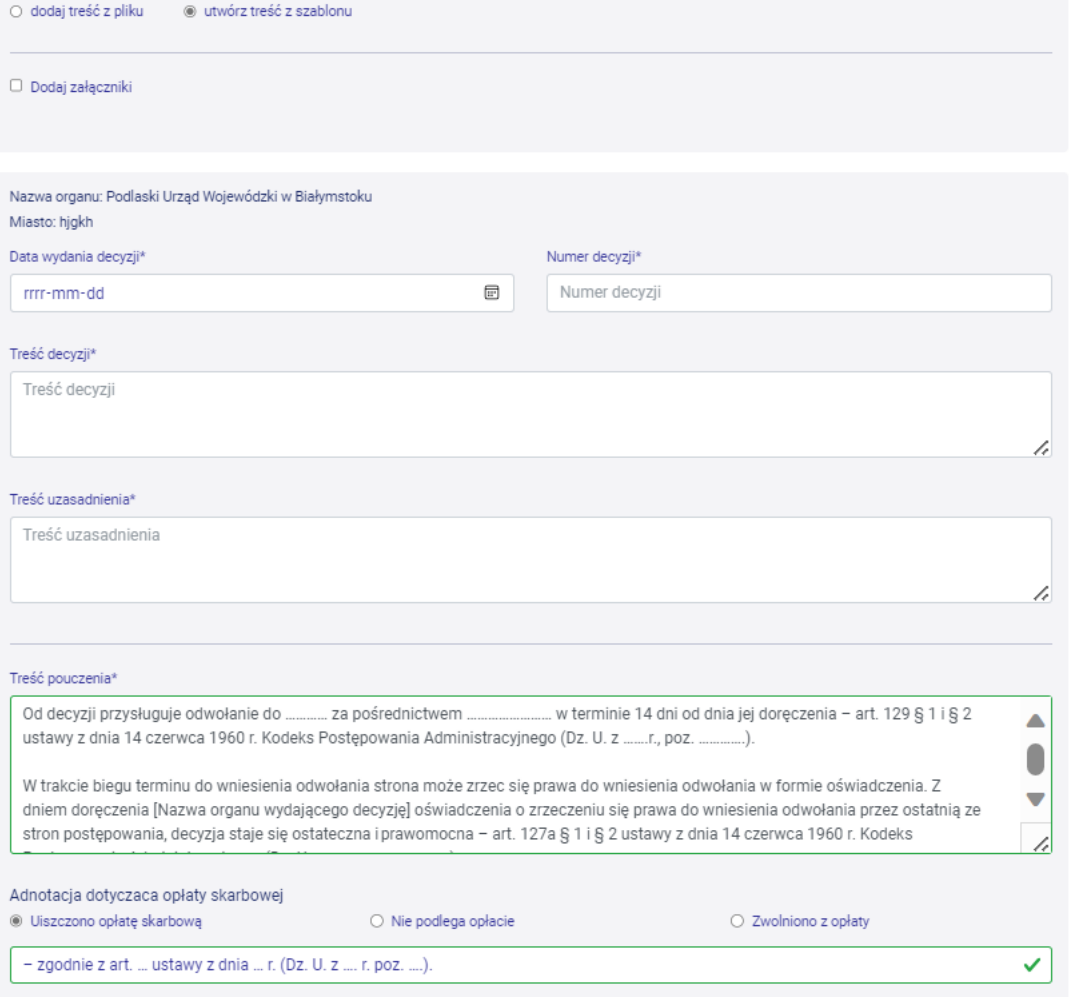

*Rysunek 20 Widok generatora pisma z szablonu*

Pismo wychodzące utworzone w SOPAB zostanie przekazane do EZD (w tym celu kliknij przycisk synchronizacji z EZD). Ze względu na różnice w organizacji pism w EZD i SOPAB (brak podziału na wychodzące i przychodzące w EZD) zaleca się tworzenie pism w SOPAB.

Obieg dokumentu (akceptacje, podpisy) następuje w EZD. SOPAB umożliwia aktualnie odnotowanie aktualnego statusu pisma.

#### 8. Zarządzanie terminami

<span id="page-15-0"></span>.

SOPAB daje możliwość ustalania i modyfikacji terminu rozpatrzenia postępowania.

Termin postępowania ustalany jest w momencie wyboru odpowiedniego typu formularza na widoku listy "Nowa".

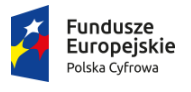

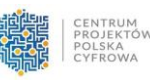

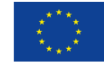

W celu ustalenia terminu rozpatrzenia sprawy, wybierz z listy ustawową liczbę dni na realizację postępowania. Data w polu rozstrzygnięcia wyliczy się automatycznie. Możesz ją jednak zmienić poprzez wybór innej daty z kalendarza. Jeżeli termin zakończenia sprawy został uzupełniony w EZD PUW, data pojawi się automatycznie.

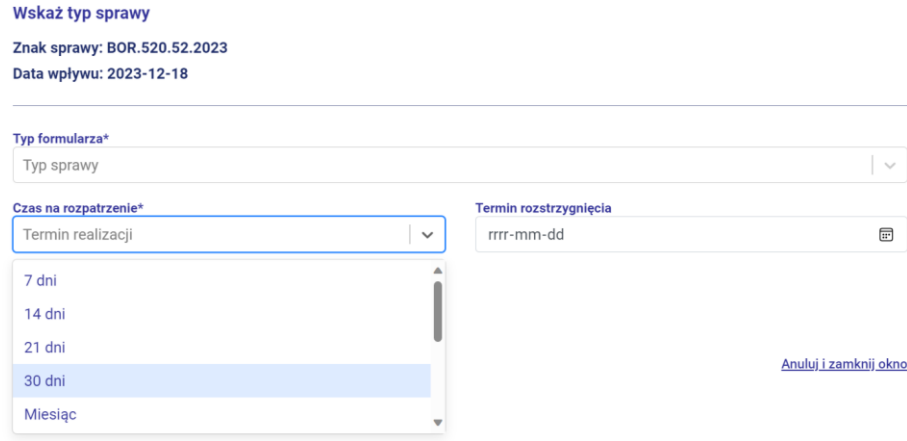

*Rysunek 21 - Wskazywanie terminu rozstrzygnięcia sprawy*

Termin postępowania można edytować w szczegółach sprawy, w zakładce "Informacje o sprawie".

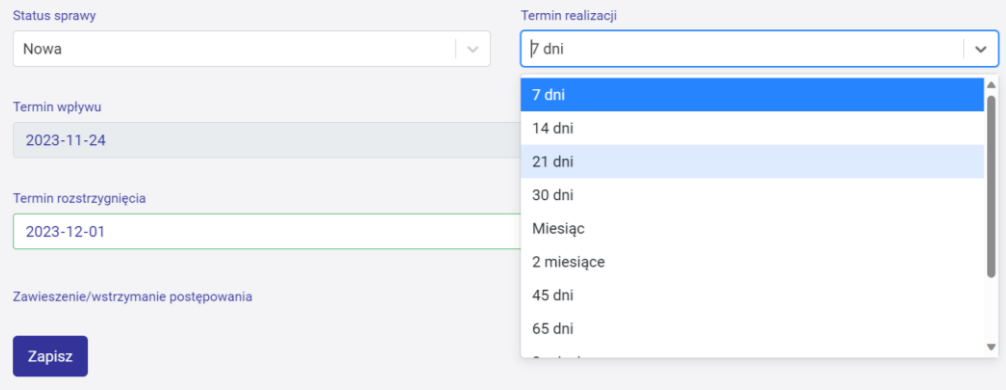

*Rysunek 22 - Widok zarządzania terminem postępowania*

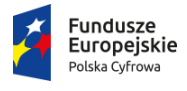

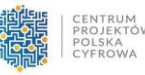

嶾

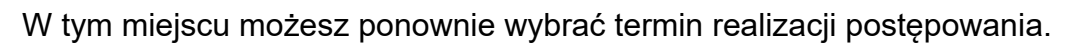

Możesz również dodać informacje o zawieszeniu postępowania lub innych powodach wstrzymania biegu terminu sprawy.

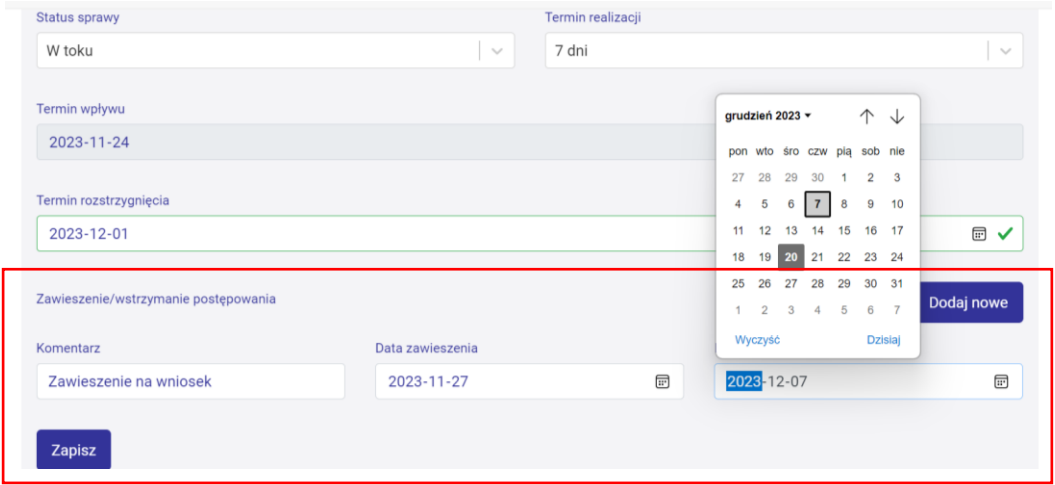

*Rysunek 23 - Możliwość wprowadzenia informacji o powodach wstrzymania biegu terminu*

Po uzupełnieniu tych informacji data rozstrzygnięcia automatycznie się zaktualizuje. Pamiętaj również o zmianie statusu sprawy.

Poprawne zarządzanie terminami jest istotne, gdyż na tej podstawie zostanie wyświetlony alert o zbliżającym się bądź przekroczonym terminie. Alert ten widoczny jest na liście spraw. Alert wskazuje również liczbę dni, która pozostała do terminu rozpatrzenia sprawy lub liczbę dni po terminie rozpatrzenia sprawy.

| $\checkmark$ | Wniosek PB-1, ZDM, przebudowa drogi,<br>pełnomocnik<br>BOR.520.26.2023<br>O Po terminie - 38 dni |                                |                                                                  | 2023-11-24 | 2023-12-24         | W toku           |
|--------------|--------------------------------------------------------------------------------------------------|--------------------------------|------------------------------------------------------------------|------------|--------------------|------------------|
|              |                                                                                                  |                                |                                                                  |            | Prowadź poza SOPAB | Szczegóły sprawy |
| $\checkmark$ | PB-1 Wniosek o przebudowę drogi, UM<br>Kuźnica,<br>BOR.520.25.2023<br>O Po terminie - 35 dni     | Anna Kowalska Anna<br>Kowalska | Woj. Mazowieckie,<br>Warszawa 00-008.<br>ul.Marszałkowska<br>124 | 2023-11-24 | 2023-12-27         | W toku           |
|              |                                                                                                  |                                |                                                                  |            | Prowadź poza SOPAB | Szczegóły sprawy |

<span id="page-17-0"></span>*Rysunek 24 - Alerty dot. przekroczonych terminów na liście spraw*

# 9. Lokalizacja inwestycji i obszar oddziaływania

W celu określenia lokalizacji inwestycji oraz obszaru oddziaływania wybierz zakładkę "Lokalizacja" w szczegółach sprawy.

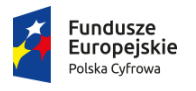

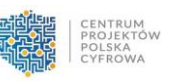

 $\mathbf{z}$ 

By określić lokalizację inwestycji kliknij na przycisk "Dodaj działkę"

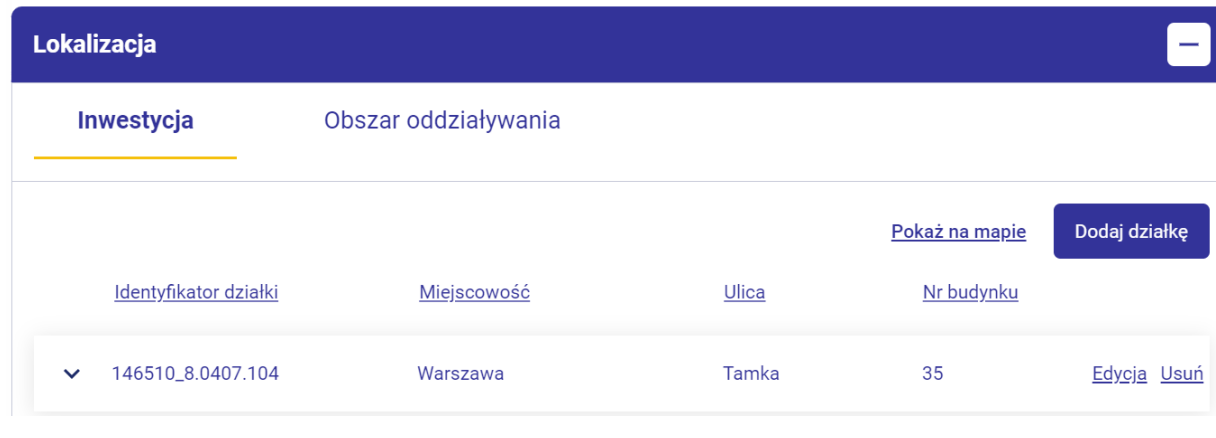

*Rysunek 25 - Widok dodawania lokalizacji inwestycji*

#### Uzupełnij dane wpisując je w odpowiedni pola lub wybierz działkę z mapy.

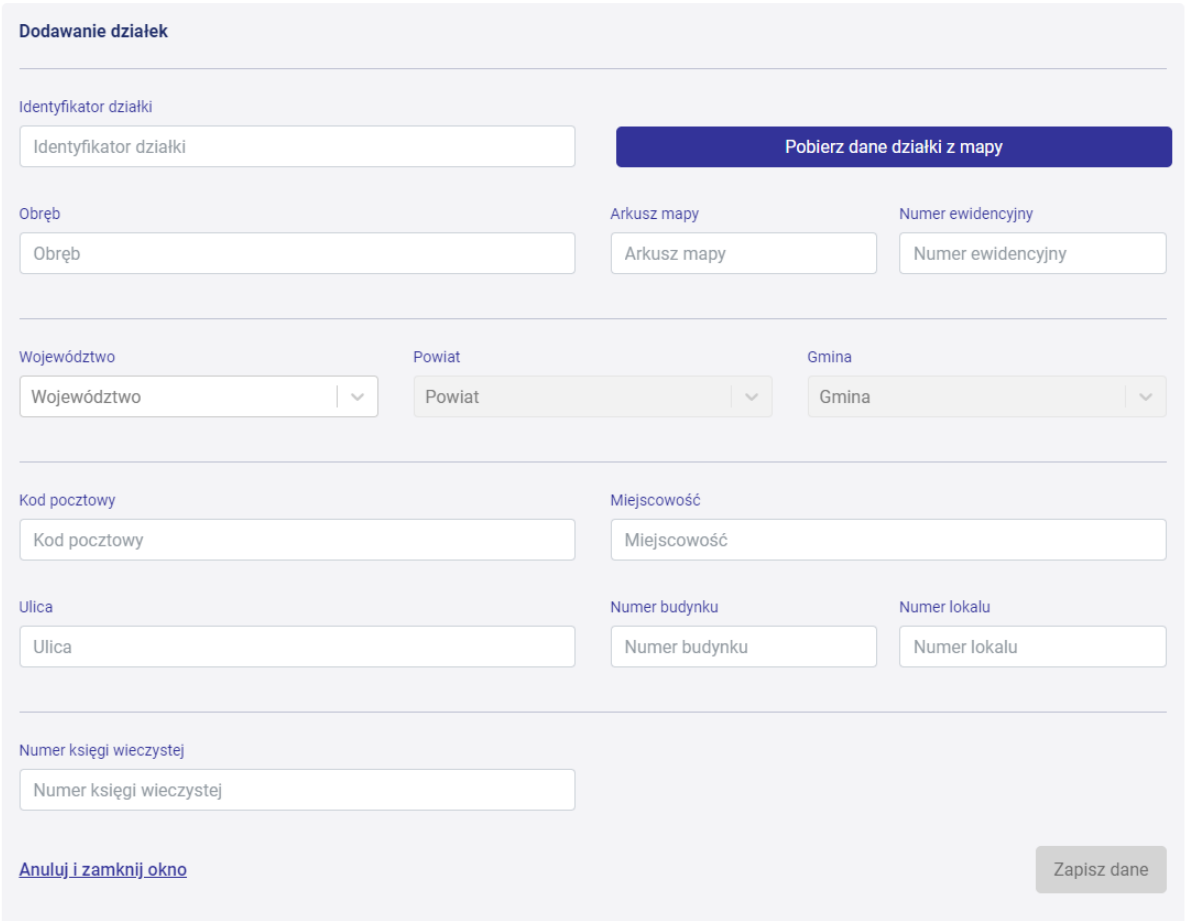

*Rysunek 26 - Uzupełnianie danych identyfikacyjnych i adresowych działki*

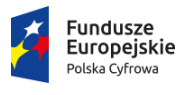

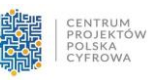

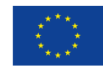

W module mapowym możesz wyszukać działki po adresie, identyfikatorze lub obrębie i numerze działki. Po zaznaczeniu działki na mapie możesz pobrać jej dane do widoku dodawania działki. Dodane działki można edytować bądź usunąć. Możesz również zobaczyć podgląd dodanych działek na mapie.

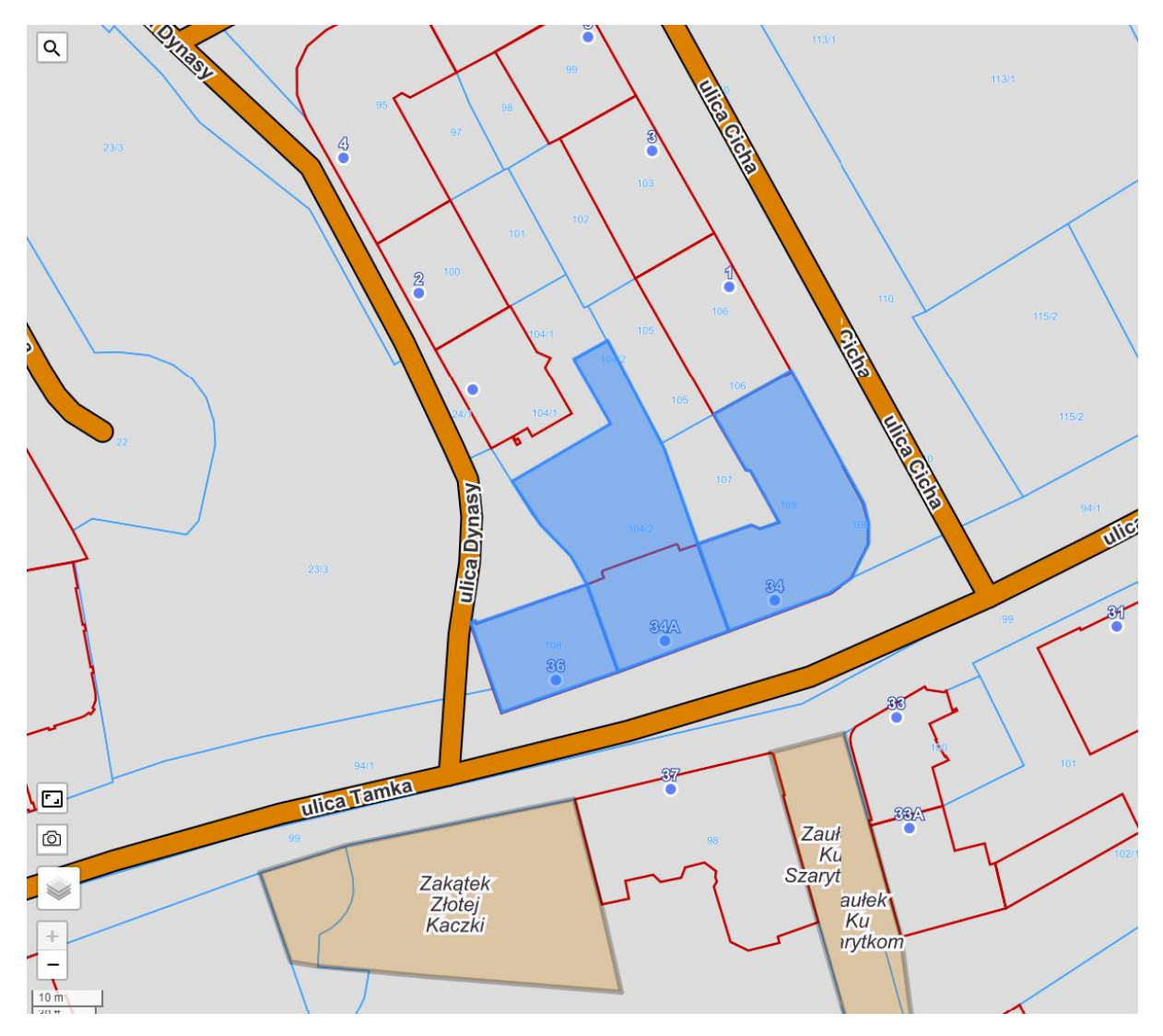

*Rysunek 27 - Podgląd działek dodanych w zakładce lokalizacja.*

W ten sam sposób możesz dodać obszar oddziaływania.

| Ź |              | <b>Fundusze</b><br>Europejskie<br>Polska Cyfrowa |                      | Rzeczpospolita<br>Polska | CENTRUM<br>PROJEKTÓW<br>POLSKA<br>CYFROWA | Unia Europejska<br>Europejski Fundusz<br>Rozwoju Regionalnego | $\star$ $\star$ $\star$ |
|---|--------------|--------------------------------------------------|----------------------|--------------------------|-------------------------------------------|---------------------------------------------------------------|-------------------------|
|   | Lokalizacja  |                                                  |                      |                          |                                           |                                                               | -                       |
|   |              | Inwestycja                                       | Obszar oddziaływania |                          |                                           |                                                               |                         |
|   |              |                                                  |                      |                          |                                           | Pokaż na mapie                                                | Dodaj działkę           |
|   |              | Identyfikator działki                            |                      | Miejscowość              | Ulica                                     | Nr budynku                                                    |                         |
|   | $\checkmark$ | 146510_8.0405.106                                |                      | Warszawa                 | Cicha                                     | $\overline{1}$                                                | Edycja Usuń             |
|   | $\checkmark$ | 146510 8.0405.105                                |                      | Warszawa                 | Cicha                                     | 1                                                             | Edycja Usuń             |
|   | $\checkmark$ | 146510_8.0405.107                                |                      | Warszawa                 | Tamka                                     | 34                                                            | Edycja Usuń             |

*Rysunek 28 - Lista dodanych działek w obszarze oddziaływania*

W podglądzie obszaru oddziaływania na mapie zobaczysz lokalizację inwestycji w kolorze niebieskim oraz obszar oddziaływania w kolorze czerwonym.

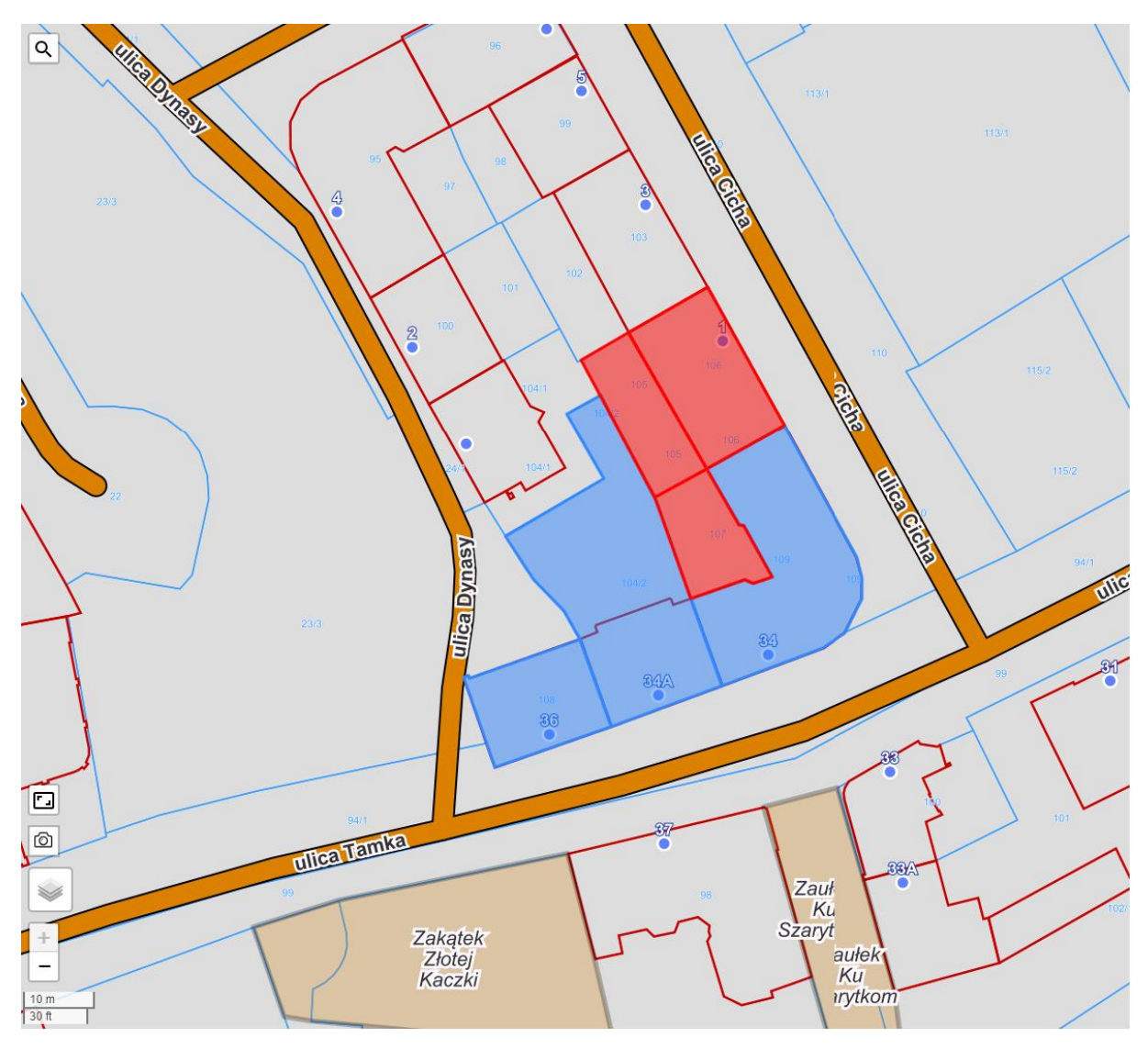

*Rysunek 29 - Podgląd działek (lokalizacji i obszaru oddziaływania) dodanych w zakładce lokalizacja.*

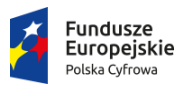

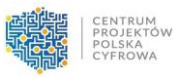

# <span id="page-21-0"></span>10. Obiekty budowlane

Zakładka "Inwestycja" widoczna w szczegółach sprawy służy do dodawania informacji o obiektach będących przedmiotem inwestycji.

W pierwszej części zakładki "Inwestycja" – "Zamierzenie budowlane", uzupełnij ogólne dane dotyczące zamierzenia budowlanego.

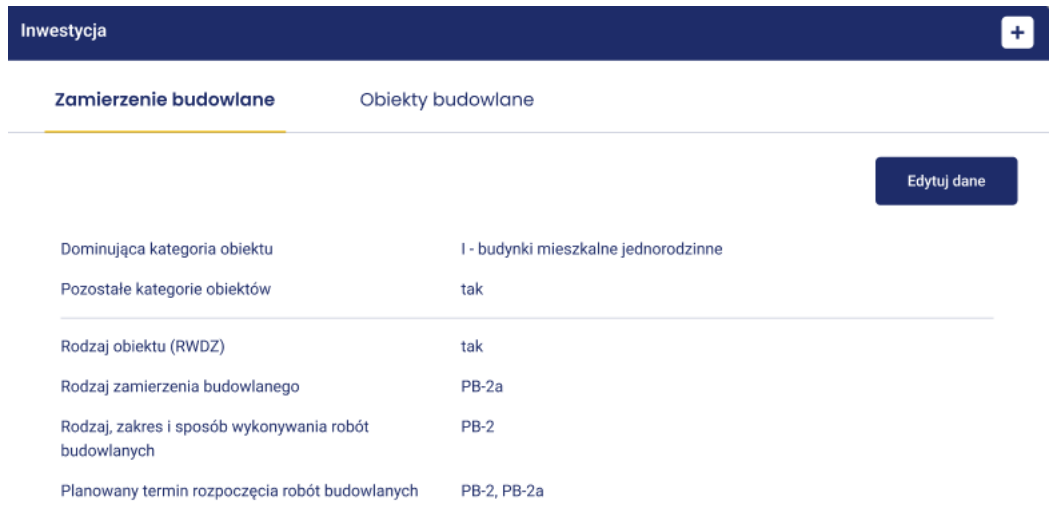

*Rysunek 30 - Widok zakładki "Zamierzenie budowlane"*

W kolejnej zakładce dodaj obiekty będące przedmiotem inwestycji. Dodając obiekt wskaż jego typ (budynek, budowla, most droga, sieci, inne) a następnie uzupełnij odpowiednie pola.

Docelowo, dane te posłużą do generowania raportów dla GUS oraz GUNB dlatego szczególnie istotne jest uzupełnienie danych dotyczących obiektów budowlanych w przypadku wydania decyzji pozytywnych (np. pozwolenie na budowę, pozwolenie na użytkowanie, milcząca zgoda).

#### <span id="page-21-1"></span>11. Inwestor, pełnomocnik oraz strony postępowania

Zakładka "Inwestorzy i strony" służy do dodawania informacjach i inwestorach, ich pełnomocnikach a także stronach postępowania. Zakres danych dotyczących inwestora i pełnomocnika jest analogiczny do pól znajdujących się na wnioskach PB-1 - PB-19. Uzupełniając dane adresowe, możesz wskazać inny adres do korespondencji, a także sposobu komunikacji z inwestorem lub pełnomocnikiem.

W momencie dodawania pełnomocnika wskaż którego inwestora lub stronę on reprezentuje. Nie ma możliwości dodania pełnomocnika bez powiązania go z inwestorem/stroną. Informacja ta zostanie wyświetlona przy odpowiednim inwestorze/stronie.

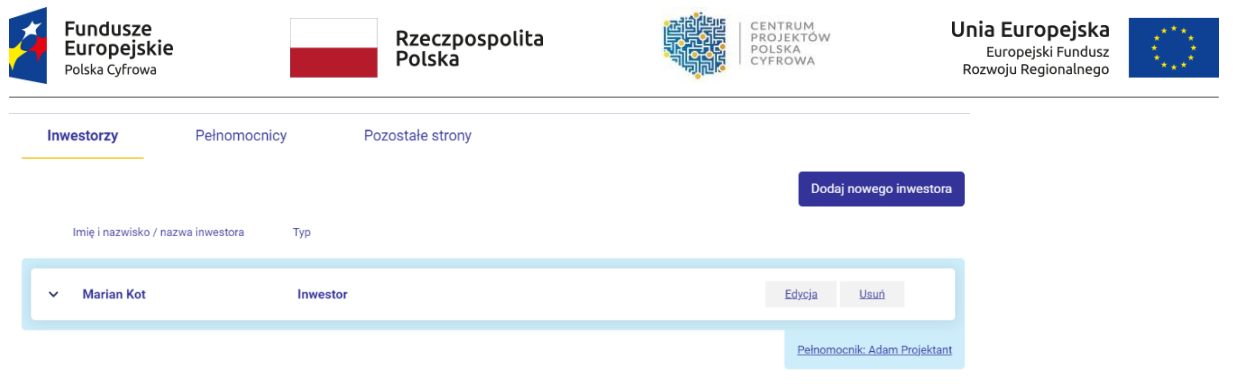

<span id="page-22-0"></span>*Rysunek 31 - Lista inwestorów wraz z informacją o pełnomocniku.*

# 12. Projektanci i specjaliści

System SOPAB umożliwia dodanie do szczegółów sprawy projektantów lub specjalistów (np. kierownika budowy lub inspektora).

Możesz uzupełnić szczegółowe informacje dotyczące uprawnień projektanta/specjalisty, a także wskazać czy zostały one pozytywnie zweryfikowane. Masz możliwość również dodania pliku, np. zrzutu z eCRUB, skanu Zaświadczenia o członkostwie w izbie samorządu, jeśli uważasz, że powinny się one znaleźć w aktach sprawy.

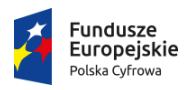

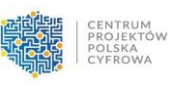

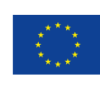

 $\overline{\mathsf{x}}$ 

#### Dane projektanta

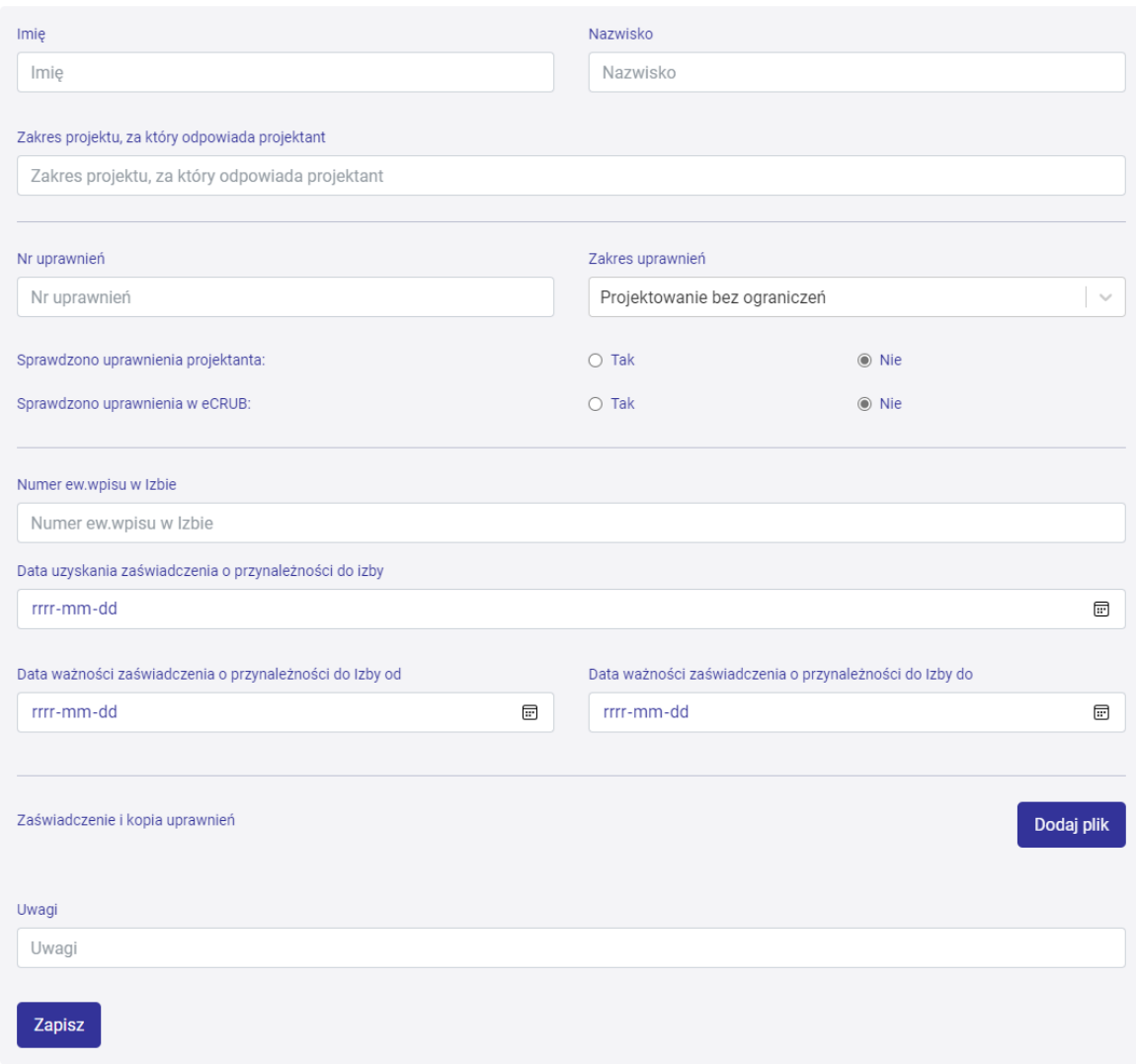

*Rysunek 32 - Dane projektanta*

Na podstawie wprowadzonych danych w zakładce Projektant lub specjalista pojawi się lista dodanych osób wraz z odpowiednim statusem.

| Projektanci                               |              |                                   |                          |
|-------------------------------------------|--------------|-----------------------------------|--------------------------|
|                                           |              |                                   | Dodaj nowego projektanta |
| Imię i nazwisko                           | Nr uprawnień |                                   |                          |
| <b>Franciszek Zaradny</b><br>$\checkmark$ | 23465        | ◯ Pozytywna weryfikacja uprawnień | 薗<br>Edycja<br>eCRUB     |

*Rysunek 33 - Lista inwestorów*

Przycisk eCRUB daje Ci możliwość przejścia do strony logowanie eCRUB (w przyszłości planowana integracja z eCRUB).

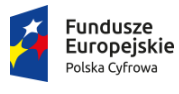

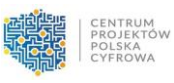

# <span id="page-24-0"></span>13. Przekazywanie danych do RWDZ

Aktualnie, system SOPAB umożliwia rejestrację wniosku PB-1, PB-3, PB-6, PB-7 i PB-8 w RWDZ. W celu przekazania danych kliknij przycisk "Wyślij dane do RWDZ".

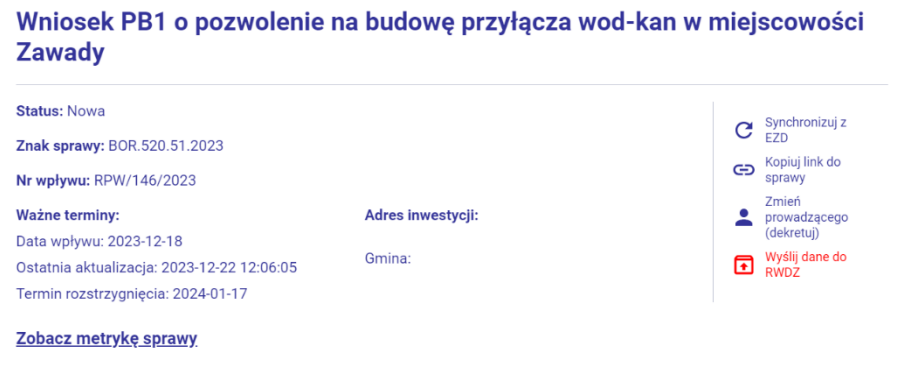

*Rysunek 34 - Przycisk przekazywania danych do RWDZ w szczegółach sprawy*

Jeżeli dane są kompletne SOPAB przekaże dane do RWDZ w celu rejestracji wniosku. SOPAB wyświetli komunikat informujący o przekazaniu danych. Numer wniosku nadany przez GUNB zostanie zapisany w szczegółach sprawy.

Jeżeli dane nie są kompletne, SOPAB wyświetli formularz wskazujący jakie dane należy uzupełnić w szczegółach sprawy by wniosek został przekazany do RWDZ.

W przypadku pobierania danych z wniosku wypełnionego na portalu eBudownictwo Wniosku, po zatwierdzeniu danych zostaną one automatycznie przekazane do RWDZ.

Sprawy przekazane do RWDZ trafiają do ewidencji prowadzonej w SOPAB

Aktualnie, SOPAB umożliwia rejestrację wniosku w RWDZ. Przekazywanie pozostałych danych nie odbywa się obecnie poprzez SOPAB i powinno być prowadzone bezpośrednio w systemie RWDZ.

## <span id="page-24-1"></span>14. Wydanie decyzji i zatwierdzenie projektu

Decyzja jest pismem wychodzącym, zatem powinna być utworzona w zakładce "Akta sprawy", tak jak każde inne pismo wychodzące. Zatwierdzony projekt (podpisany elektronicznie w EZD) powinien zostać załączony do decyzji w SOPAB. Działania te mogą być również wykonane w EZD PUW. Wtedy pismo zostanie przekazane do SOPAB.

Zakładka "Rozstrzygnięcia" służy do określenia parametrów decyzji/milczącej zgody, a także wskazania daty jej ostateczności bądź ewentualnych odwołań. Decyzji można nadać odpowiedni status m.in. przeniesiona, uchylona, wygaszona, umorzona, zmieniona. W przypadku ponownego rozpatrywania sprawy i wydania kolejnej decyzji, w zakładce widoczna będzie cała historia zmian dotyczących rozstrzygnięcia sprawy.

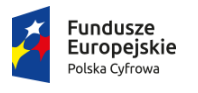

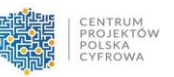

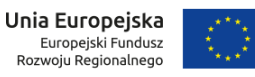

Uzupełnienie parametrów decyzji jest istotne by odpowiednie dane zostały przekazane w przyszłości do GUS.

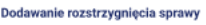

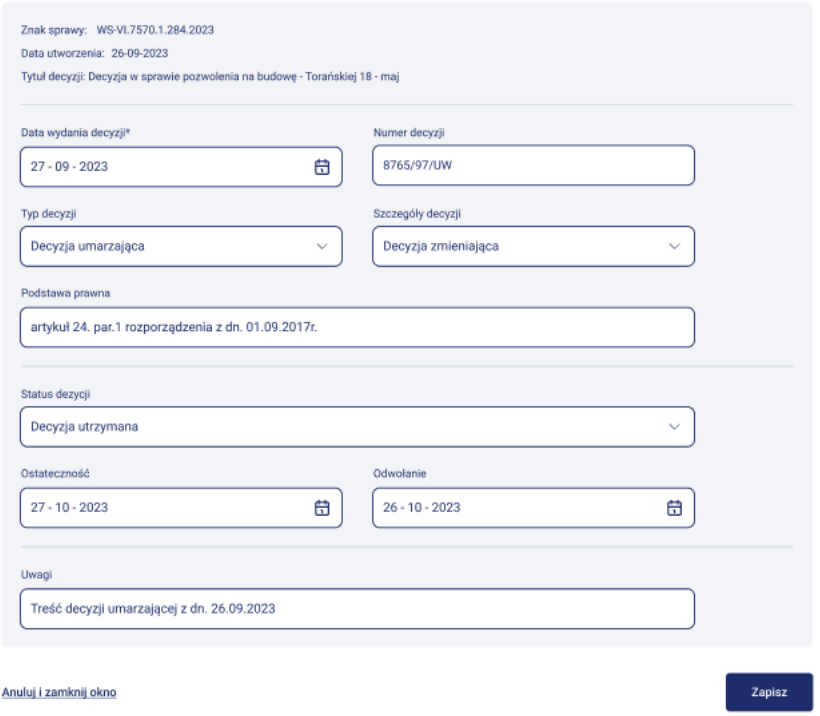

*Rysunek 35 - Widok parametrów dotyczących decyzji*

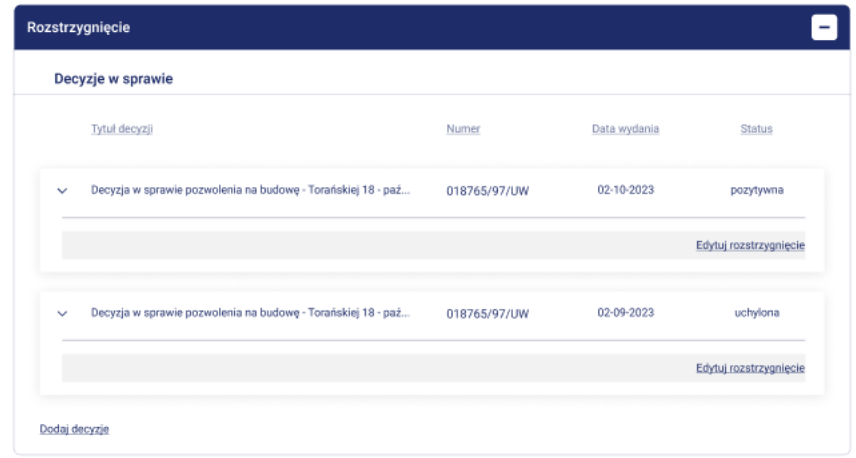

*Rysunek 36 - Widok listy decyzji*

Aktualnie SOPAB umożliwia dodanie parametrów decyzji. Dla postępowań kończących się milczącą zgodą (bądź decyzją o sprzeciwie) wkrótce dostępny będzie odpowiedni widok Rozstrzygnięcia.

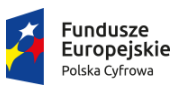

# <span id="page-26-0"></span>15. Zakończenie postępowania

Przycisk "Zakończ sprawę" widoczny jest przez cały czas prowadzenia sprawy. Zakończenie sprawy w SOPAB oznacza przeniesienie sprawy z listy "W toku" na listę spraw "Zakończone". Przenosząc sprawę na listę spraw zamkniętych zwróć uwagę na ustawienie odpowiedniego statusu sprawy.

O zakończeniu postępowania w systemie SOPAB decyduje osoba odpowiedzialna za prowadzenie sprawy. Aktualnie, sprawa znajdująca się na liście spraw zamkniętych może być edytowana.

Sprawę znajdującą się na liście spraw zakończonych można przywrócić na listę spraw w toku poprzez kliknięcie "Wznów sprawę".

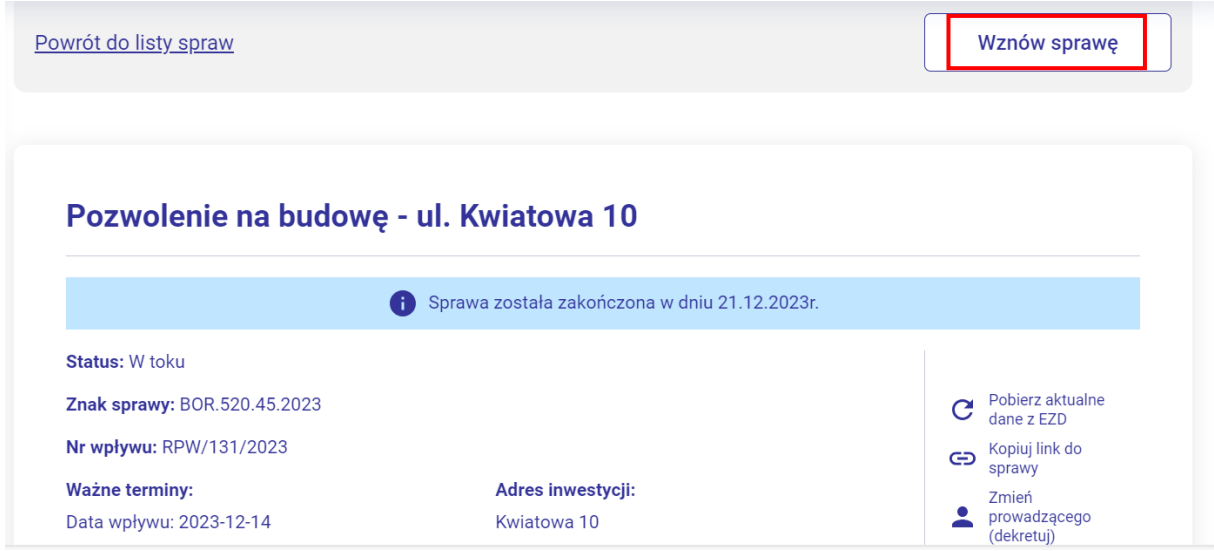

*Rysunek 37 - Przycisk "Zakończ sprawę"*